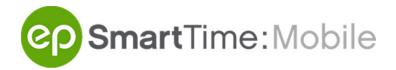

### **Quick Start Guide**

## **Submit Your Day**

- 1) Select the day you want to enter time for
- 2) Set your **Day** status to "Worked" for normal day.
- 3) Enter times for Call, Meal, and Wrap under **Hours**.
- 4) Click Review and Submit once you're done.

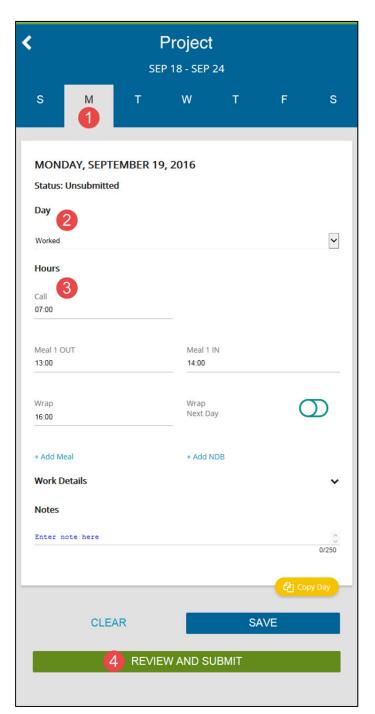

#### **Review and Submit**

- Review the details of your entire work week.
- 2) Click **Edit** next to a specific day to make changes, if needed.
- 3) Click **Submit** when finished.

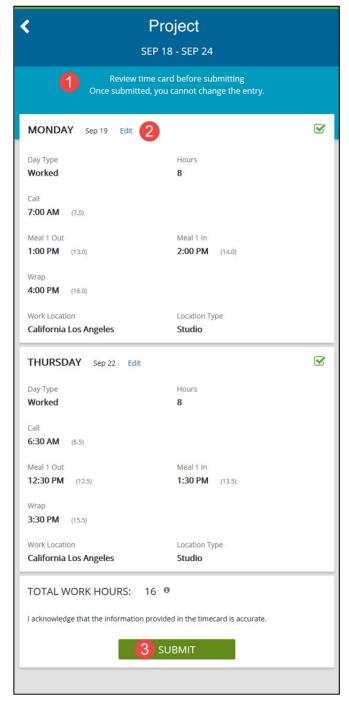

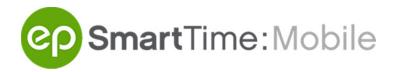

# Review and Verify Admin Changes

- When an admin makes a change to your submitted timecard, you will see those changes highlighted in orange.
- 2) Click **Edit** if you want to make any additional changes.
- 3) Click I Verify when finished.

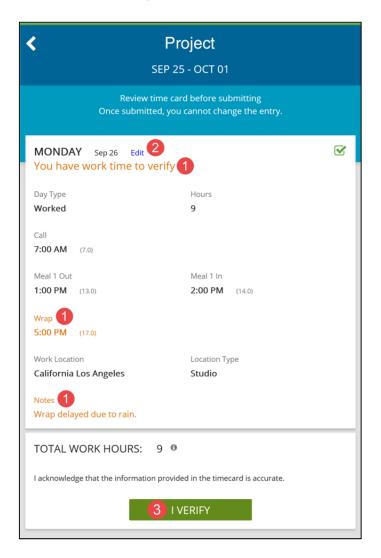

# Frequently Asked Questions

- Q: How do I change my email address and/or password?
- A: Click on the three horizontal lines in the top left corner of your screen. Go to Account Profile to change either of them.

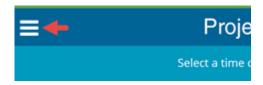

- Q: How do I reset my password?
- A: On the Sign In page, click Forgot Password? Next, enter the email address associated with your SmartTime account. We'll send you an email that will allow you to reset your password.